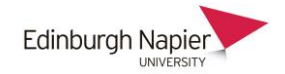

## **Student guide to submitting video assignments**

When you submit a video to a Moodle assignment, the video is actually stored in your personal category of the Online Video Server. This is a private category that can only be accessed by logging into th[e http://onlinevideo.napier.ac.uk](http://onlinevideo.napier.ac.uk/) with your University ID and password. The Moodle assignment allows your tutor to view the video from your personal category, but no other videos.

1. Click the assignment link on your Moodle course home page.

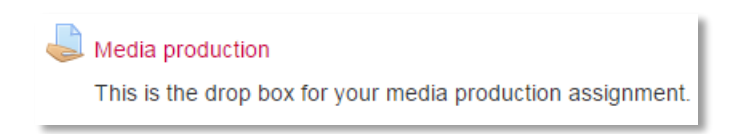

2. Click **Add submission** and then **Browse/Upload**.

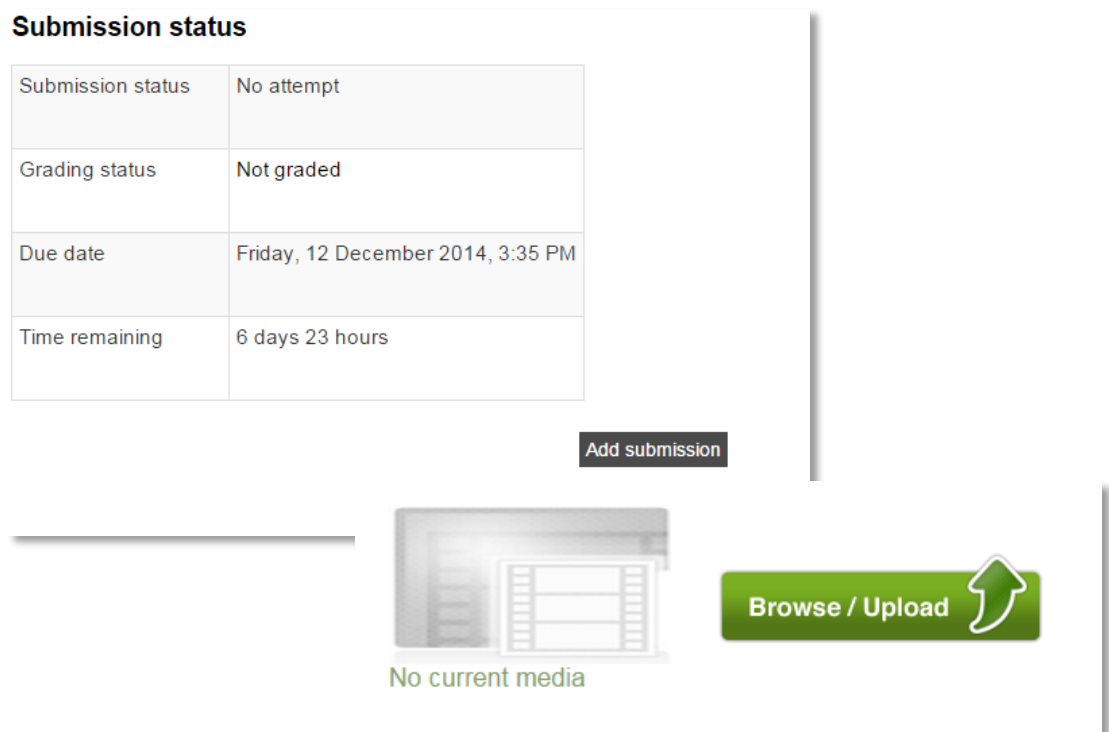

**Note:** You will be asked to login with your University ID and password (one time only)

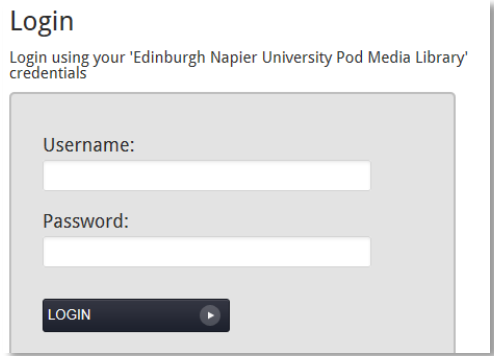

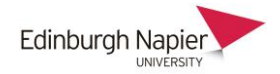

3. Enter a title and description and then click **Next**.

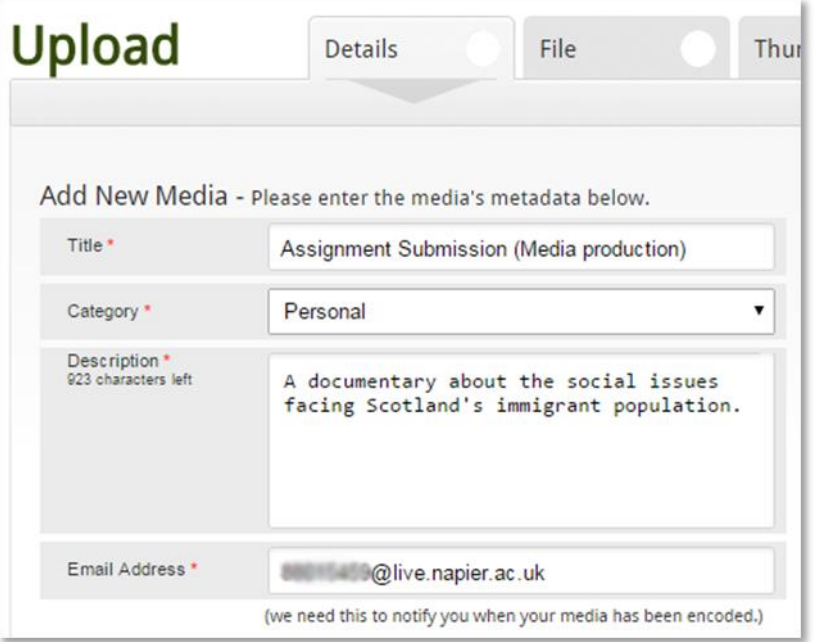

4. Click **Browse** to choose a video file from your computer to upload.

Please note the maximum allowed upload size is 1.95 GB Allowed file extensions: \*.mov;\*.avi;\*.wmv;\*.flv;\*.mpg;\*.mp4;\*.mp3;\*.wav;\*.wma

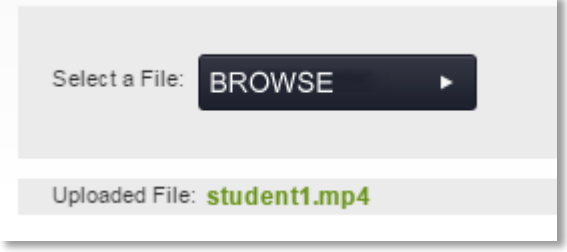

5. Click **Next** and choose a thumbnail and click **Next**. You can add any associated files as instructed by your tutor. Enter a title and then browse for a file.

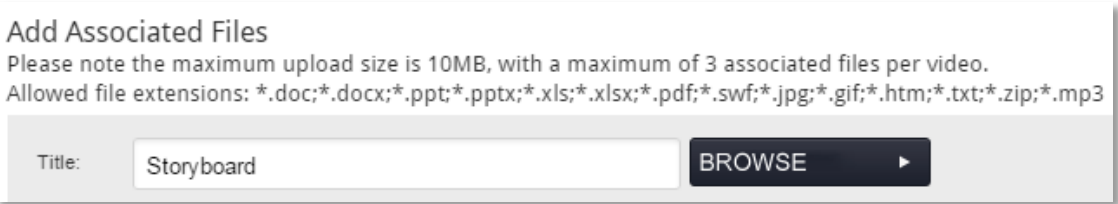

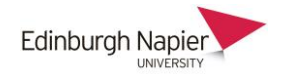

6. At the confirmation screen, check the details and click **Finish**.

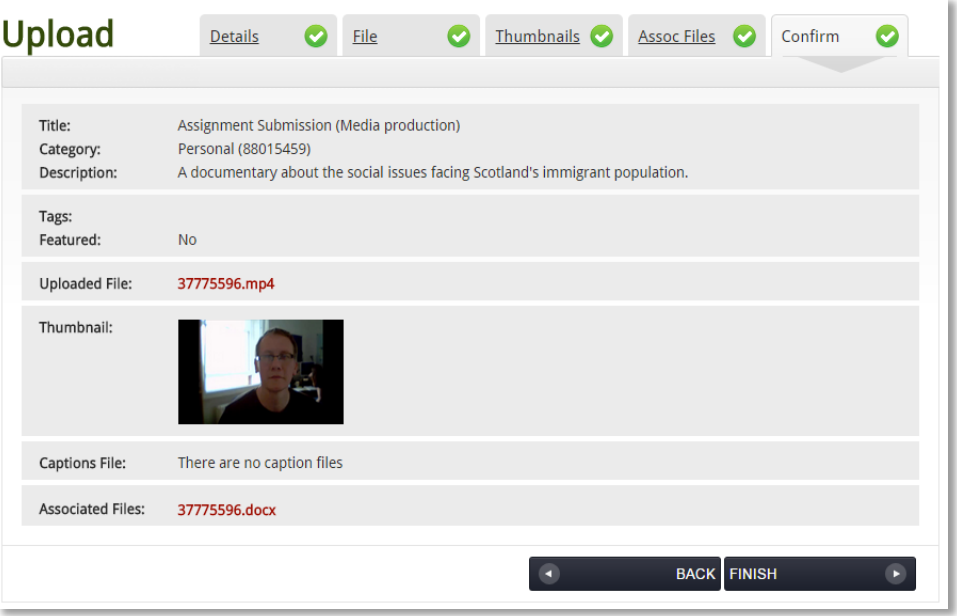

7. This has upload the video to your personal category. Click Save changes.

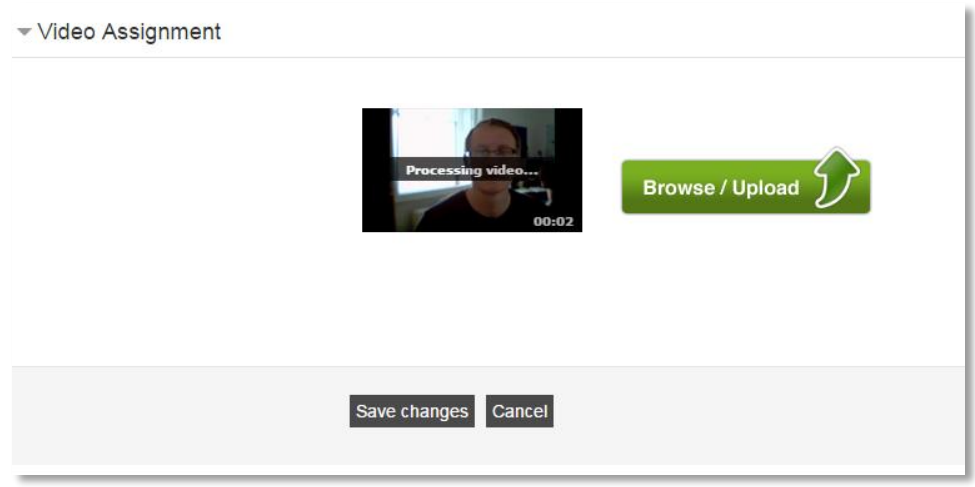

8. The submission status confirms the date and time, and the option to preview the video. Depending on the settings you may be able to upload a newer video before a final submission.

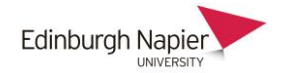

## **Submission status**

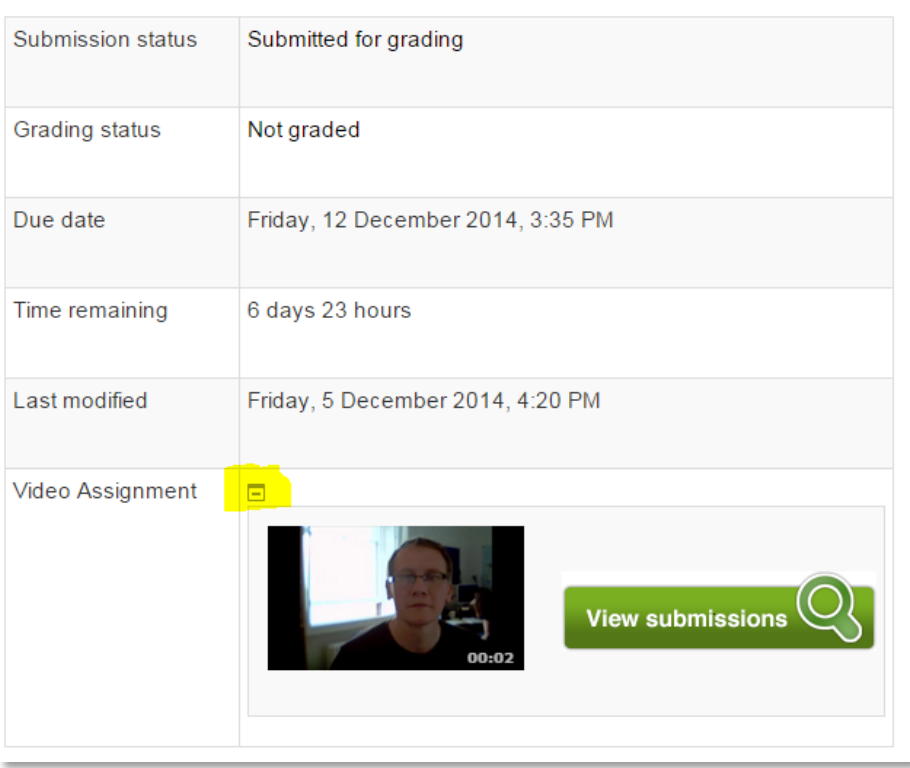

9. You will receive an email from the Online Video Server to confirm that your video has been uploaded

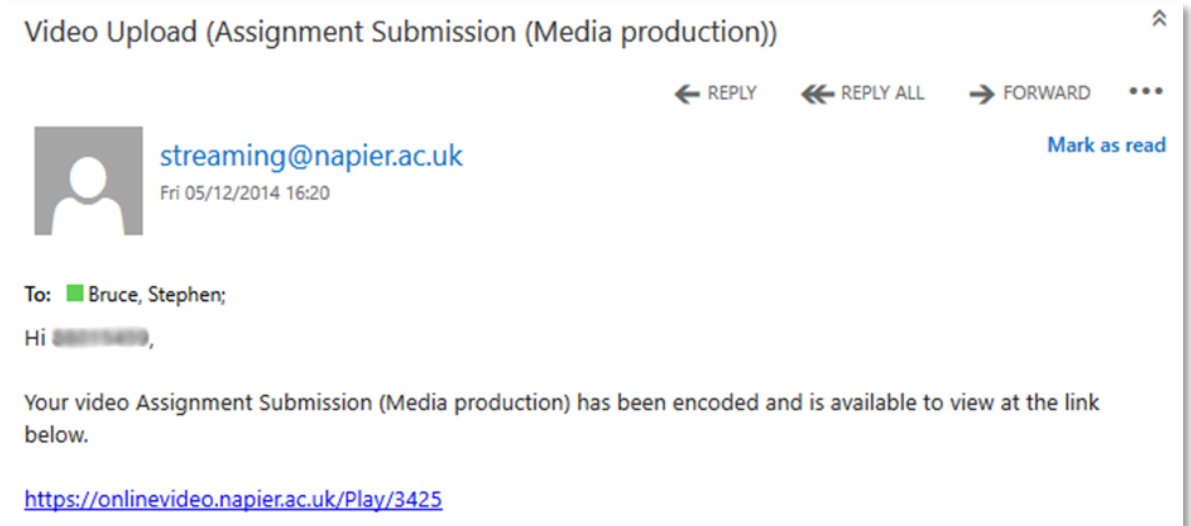